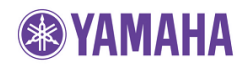

Mai, 2010

# **RX-V367/HTR-3063 Firmware Update Version C022**

Diese Firmware ermöglicht die 3D-Video Pass-Through-Funktion für die HDMI-Anschlüsse.

Benötigt wird:

- Ein Computer zum brennen einer Audio CD
- Einen BD/DVD/CD Player\* mit digital Audio Ausgang (Optical oder Coaxial, nicht HDMI) \*CD PLAYER BEVORZUGT.

Einige BD/DVD Player nutzen digitale Filter, diese beeinflussen das Ausgangssignal. Dieses Firmware Update kann nicht mit einem solchen Player eingespielt werden. CD Player haben solche Filter in der Regel nicht.

#### **Überprüfen Sie die Firmware-Version vor diesem Update**

Die Firmware-Version besteht aus einem Buchstaben gefolgt von drei Zahlen [zb. "C022"]. Wenn die drei Zahlen in der Firmware-Version 022 oder höher sind, müssen Sie **kein** Update durchführen.

#### **So prüfen Sie die Firmware-Version:**

Halten sie die **[STRAIGHT]** Taste auf der Front gedrückt und schalten das Gerät mit der **[STANDBY/ON]** Taste ein. Wenn im Display *"ADVANCED SETUP"* erscheint, können sie die **[STRAIGHT]** Taste los lassen. Halten sie nun die **[TONE CONTROL]** Taste für 3 Sekunden gedrückt, im Display erscheint nun die Firmware Version.

Anleitung zum durchführen des FW-Updates für den Yamaha RX-V367 / HTR-3063 AV-Receiver:

- 1. Erstellen der Update CD (Audio CD)
- 2. Anschließen eines geeigneten CD, DVD oder BD Player
- 3. Aufrufen des FW-Update Modus
- 4. Abspielen der Update CD (Reprogramming)
- 5. Überprüfen der Firmware Version

#### **WICHTIGER HINWEIS**

Verwenden Sie keine andere FW-Update Datei mit Ausnahme der direkt von der Yamaha-Website zur Verfügung gestellten.

Folgen Sie genau den Hinweisen der Anleitung und lösen Sie keine Funktionen aus, die nicht in der Anleitung beschrieben werden, die von Yamaha ausgegeben wurde.

Geräte mit fehlerhaft installiertem Update können Fehlfunktionen aufweisen. Geräte die Schäden aufweisen, die aus einem falsch installierten Update resultieren oder einen Reparaturservice benötigen, unterliegen NICHT der Yamaha Garantie.

(gemäß Lizenzvereinbarung)

## **Anleitung für Firmware Update:**

## **Schritt 1 ERSTELLEN DER UPDATE CD**

Laden sie die Firmware von der [Yamaha Website](http://download.yamaha.com/downloads/service/search/product/?site=de.yamaha.com&language=de&asset_assort=9&category_id=16446&product_id=1040040) herunter. Nach dem Entpacken der ZIP Datei, brennen Sie die WAV Datei als Audio CD auf eine CD-R/RW.

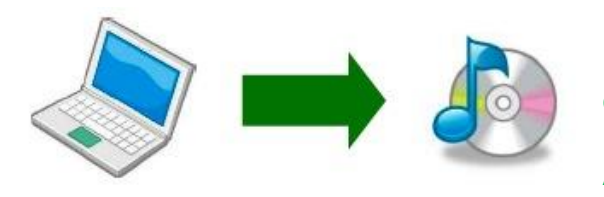

Hinweis:

Eine Herkömmliche Brenn-Software wird empfohlen.

Eine mit dem Windows Media Player gebrannte Audio-CD funktioniert möglicherweise nicht.

#### **Schritt 2 VERBINDEN DES BD/DVD/CD PLAYER**

Ziehen Sie das Netzkabel des Receivers aus der Steckdose und schalten Sie den BD / DVD / CD-Player aus.

Schließen Sie dann den Player mit einem digital Kabel (koaxial oder optisch) an einen beliebigen digital Eingang des Receivers.

## **<Verbindung OPTICAL>**

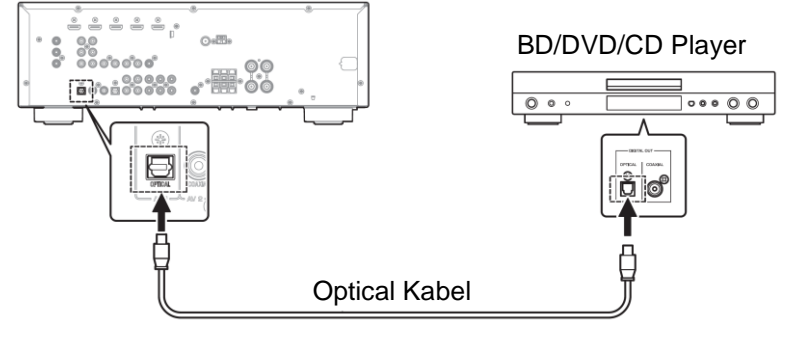

**<Verbindung COAXIAL>**

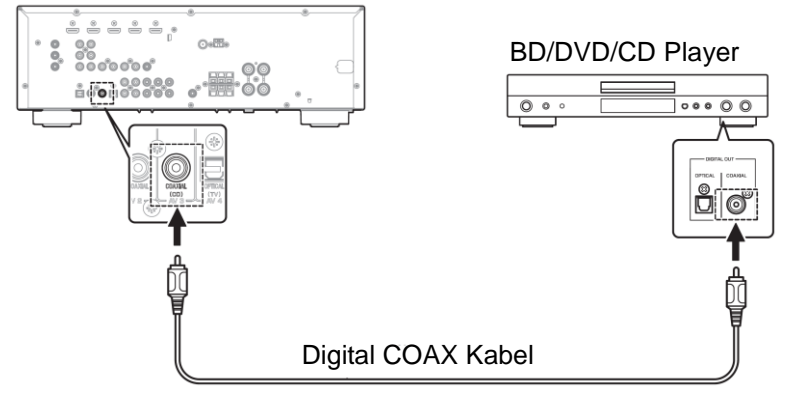

Die Bilder zeigen Beispiele für die Verbindung, Abhängig vom verwendeten Player mit digital Ausgang. Verbinden Sie entweder optisch oder koaxial.

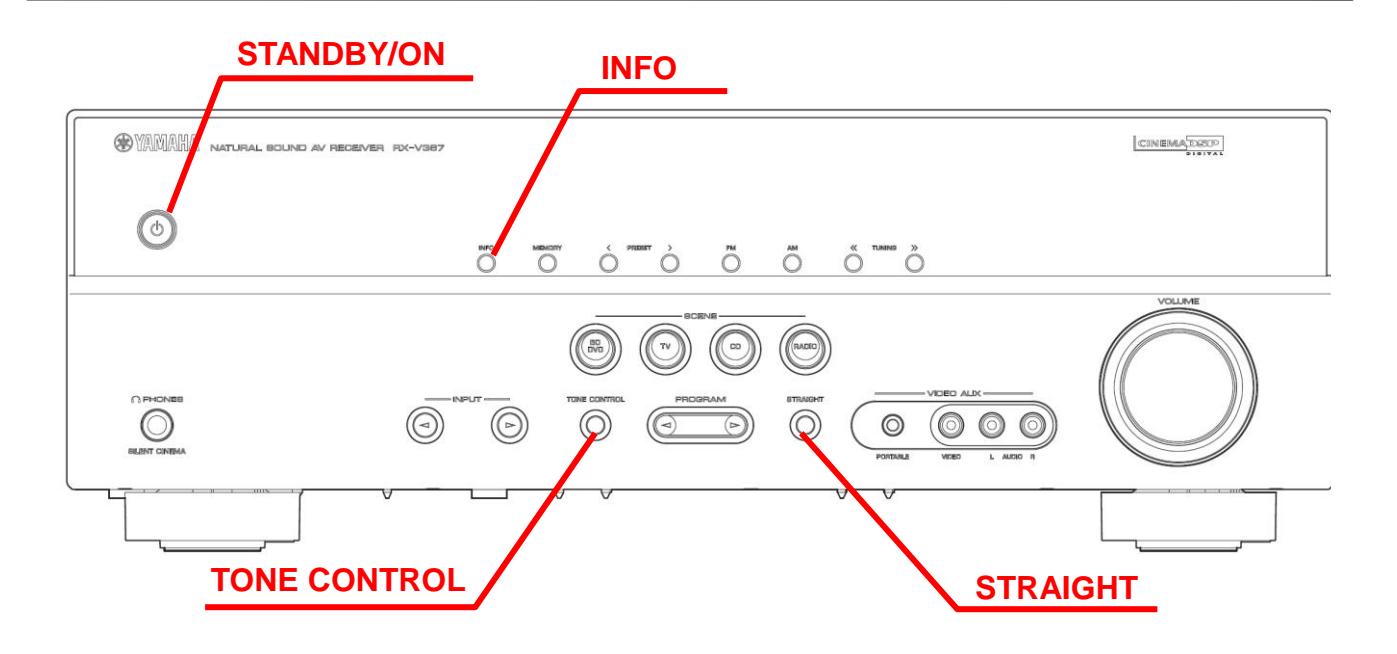

#### **Schritt 3 AUFRUFEN DES FIRMWARE UPDATE MODUS**

Halten Sie die **[STRAIGHT]** Taste auf der Front gedrückt und schalten das Gerät mit der **[STANDBY/ON]** Taste ein. Wenn im Display *"ADVANCED SETUP"*  erscheint, können Sie die **[STRAIGHT]** Taste los lassen. Halten Sie die Taste **[INFO]** für 3 Sekunden gedrückt bis **"***CDDA Upgrader***"** im Display erscheint. Nun ist der Receiver bereit für das Update.

#### **Schritt 4 ABSPIELEN DER UPDATE CD**

Schalten Sie den BD/DVD/CD Player ein.

Legen Sie die Update CD (Audio CD) ein und drücken sie die **[PLAY]** Taste am Player.

*"Found Header"* erscheint für ein paar Sekunden im Receiver Display. Dann startet das Firmware Update.

*"Found Header"* erscheint innerhalb von 10 Sekunden nach dem Start der Update Disc. Sollte diese Anzeige nicht innerhalb von 10 Sekunden erscheinen, starten Sie das Update erneut oder prüfen Sie die erstellte CD auf Fehler. Prüfen Sie im Zweifel auch die Verbindung zwischen Wiedergabegerät und Receiver. Hilfe finden Sie unter "Fehlersuche".

Während des Updates, NICHT den Receiver ausschalten oder irgendwelche Tasten drücken!

Wenn nach dem Update *"Update Success"*, *"Please..."* und *"Power off!!"* im Display erscheint, schalten Sie den Receiver aus.

Stoppen Sie den BD/DVD/CD Player, entnehmen Sie die Disk und schalten den Player aus.

## **Schritt 5 ÜBERPRÜFEN DER FW VERSION**

Halten Sie die **[STRAIGHT]** Taste auf der Front gedrückt und schalten das Gerät mit der **[STANDBY/ON]** Taste ein. Wenn im Display *"ADVANCED SETUP"*  erscheint, können Sie die **[STRAIGHT]** Taste los lassen. Halten Sie die **[TONE CONTROL]** Taste für 3 Sekunden gedrückt, im Display erscheint: **"M:C022 2377"**.

> C022: Firmware Version 2377: Prüfsumme

Wenn die FW-Version oder die Prüfsumme nicht stimmen, wiederholen Sie den Vorgang ab Schritt 3 oder schauen Sie in die **Fehlersuche**.

Schalten sie den Receiver aus.

## **Gratulation!**

Das Update wurde eingespielt und ihr Receiver kann jetzt wieder normal genutzt werden.

## **FEHLERSUCHE**

- **Fehler 1 Die Anzeige "CDDA Upgrader" verändert sich nach abspielen der Update CD nicht.**
	- Überprüfen Sie die digital Kabel Verbindung. Nur optical oder coaxial Verbindungen können für das Update genutzt werden. Eine HDMI Verbindung ist nicht geeignet.
	- Prüfen der digital out Einstellung. Bei Verwendung eines DVD/BD Players, muß die Einstellung auf "PCM" stehen.
	- Überprüfen der Disk. Gehen Sie sicher das die CD-R/RW finalisiert ist und als "AUDIO CD" erstellt wurde.
	- Wenn alle oben genannten Punkte OK sind, scheint ihr BD/DVD/CD-Player nicht für das Update geeignet zu sein. Versuchen Sie es mit einem anderen BD/DVD/CD-Player oder kontaktieren Sie ein lokales autorisiertes Yamaha Service-Center.

#### **Fehler 2 Andere Fehler.**

- ◆ "ERROR" wurde während des Updates angezeigt
- ◆ Receiver schaltet sich nach dem Update nicht aus.

Lösung: Versuchen Sie die folgende Recovery Methode

**Schritt PL1.** Ziehen Sie den Stecker des Receivers aus der Steckdose.

**Schritt PL2.** Halten Sie die **[INFO]** Taste auf der Front des Receivers gedrückt und stecken Sie den Netzstecker wieder in die Steckdose. Wenn *"CDDA Upgrader"* im Display erscheint, können Sie die **[INFO]** Taste los lassen..

**Schritt PL3.** Wiederholen sie nun ab Schritt 4 **"APSPIELEN DER UPDATE CD"**.